# MISE A JOUR 05-09-2013

## ESPACE LICENCIE 2013 - 2014

### Pour générer de nouveaux codes à faire sur le poste habituel de travail.

Vérifiez que vous êtes sur la bonne adresse (lien sur ffta.fr, supprimez auparavant des favoris, le lien du précédent extranet ou celui rentré récemment pour le nouveau). Utilisez en navigateur de préférence internet explorer 9 ou firefox.

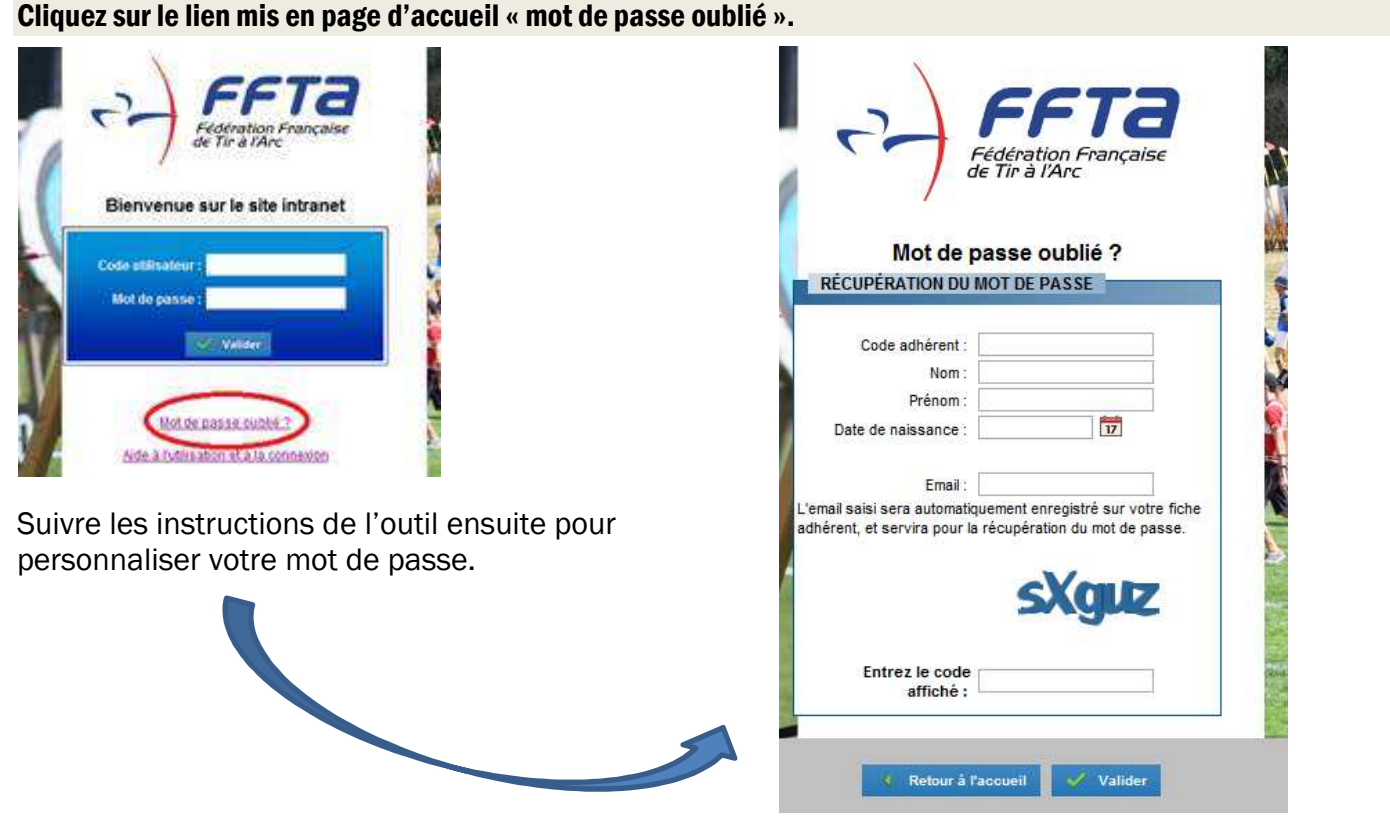

#### Votre CODE ADHERENT correspond à votre N°LICENCE (6 chiffres et 1 lettre)

(Numéro vérifiable sur votre licence papier reçue de la saison précédente ou sur la licence de la saison en cours reçue ou à recevoir).

## Le mail à utiliser pour récupérer des codes intermédiaires est celui renseigné par votre club dans votre fiche informatique adhérent, à savoir celui que vous avez indiqué et renseigné au moment de votre prise de licence auprès de votre club.

Ce mail est vérifiable sur le coupon « espace licencié » de la lettre support de licence reçue.

#### Faire attention aux minuscules et majuscules sur la saisie du code visuel.

Si erreur de saisie du code visuel, rafraîchir la page affichée par votre navigateur (touche F5 de votre clavier) et ressaisir en les vérifiant à nouveau : code adhérent, nom, prénom, date de naissance, mail, nouveau code visuel proposé.

Toutes les informations saisies par vous doivent correspondre exactement à ce que vous lisez sur votre licence ou le coupon « espace licence » de la lettre licence. En cas d'erreur, l'outil refusera votre identification. En ce cas, contactez votre club, pour procéder aux corrections avec eux avant de recommencer l'opération.

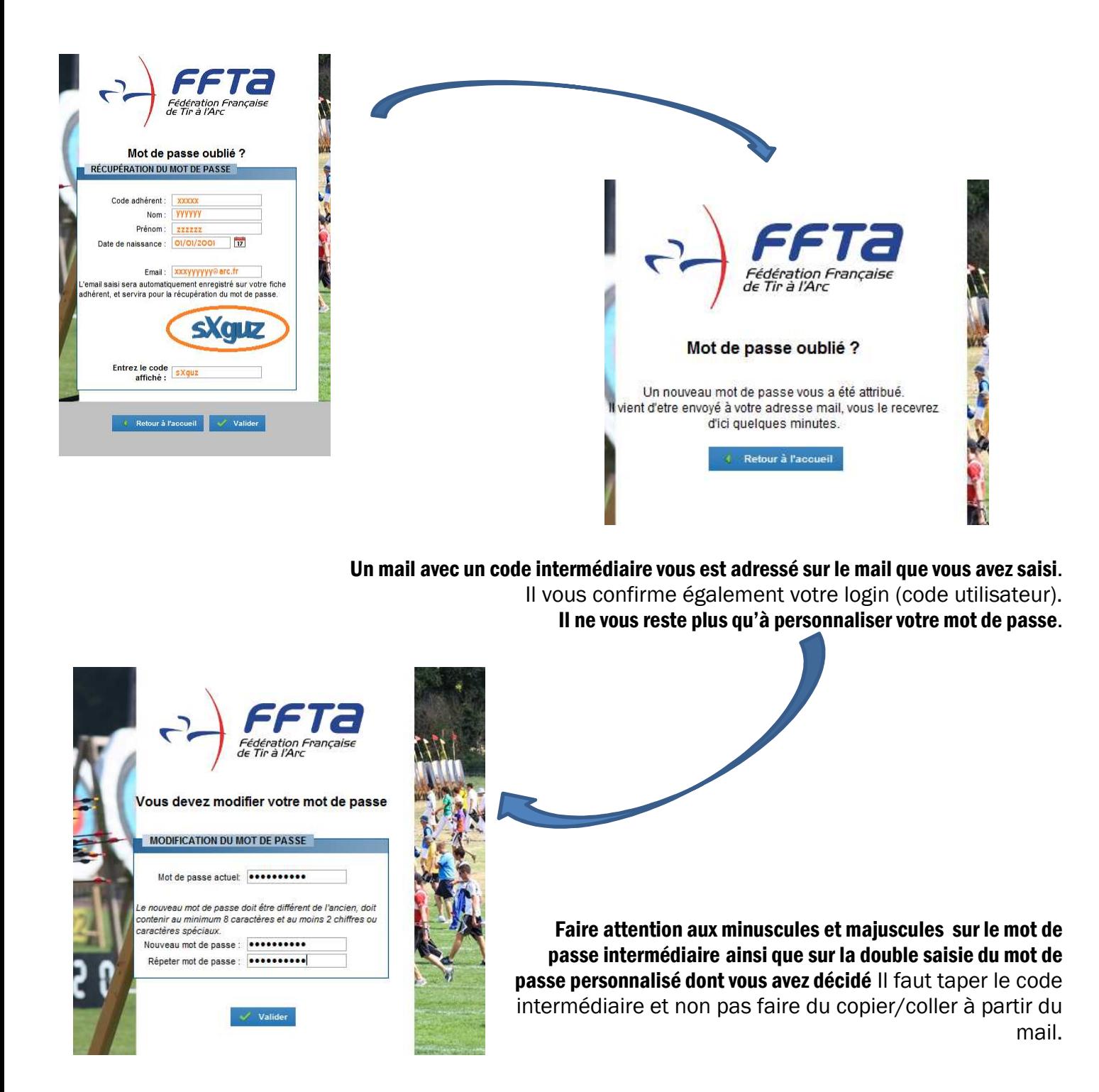

Un mail de confirmation vous sera envoyé en fin de processus avec le mot de passe personnalisé que vous avez choisi et saisi ainsi que votre login (code utilisateur).